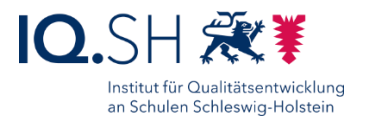

# NUTZUNG DER MUSTERLÖSUNG GRUNDSCHULE SH: KURZANLEITUNG FÜR LEHRKRÄFTE

Stand: 22.03.2024

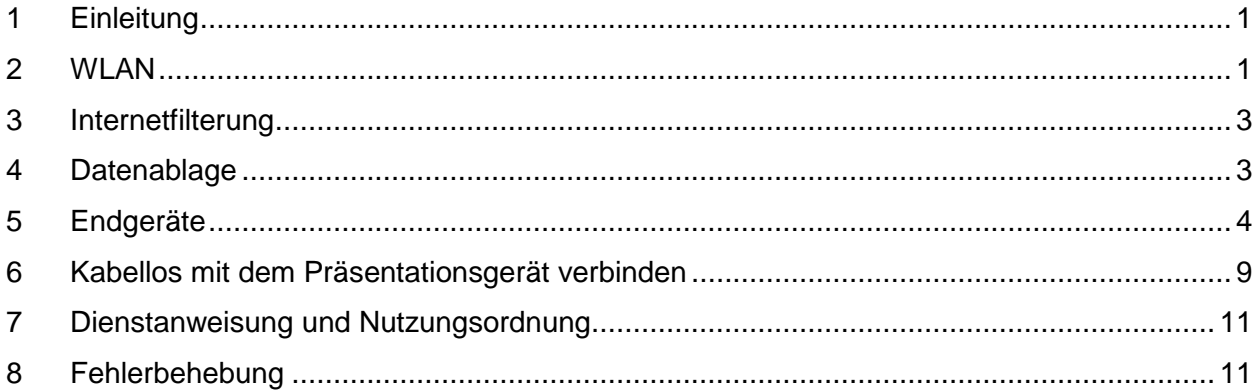

# <span id="page-0-0"></span>**1 Einleitung**

Die IT-Ausstattung Ihrer Schule ist nach dem technischen Konzept der Musterlösung Grundschule SH - der unterrichtlichen IT-Lösung des IQSH – eingerichtet worden. Neben den zentralen Diensten (LAN/WLAN, Internetfilterung, Datenablage, Drucker) gehören dazu auch die Endgeräte für Schülerinnen und Schüler sowie die Präsentationsgeräte.

Dieses Dokument gibt einen kurzen Überblick zur Bedienung der einzelnen Komponenten.

# <span id="page-0-1"></span>**2 WLAN**

Zur Musterlösung gehört ein WLAN, das in allen pädagogisch genutzten Räumen empfangen werden kann. Dabei werden folgende WLAN-Netze bereitgestellt:

#### Das **WLAN für die schuleigenen Endgeräte der Schülerinnen und Schüler:**

- Das WLAN wird über ein festes Kennwort abgesichert, das in den schuleigenen Endgeräten der Lernenden hinterlegt wird. Die Anmeldung am WLAN erfolgt dann automatisch.
- Der Zugriff auf das Internet ist gefiltert. Bestimmte Kategorien (z. B. Hacking, Weapons) sind dauerhaft blockiert, andere Kategorien (z. B. Social Media) können bei Bedarf zusätzlich gesperrt werden. Letzteres ist bei Nutzung des Landes-Breitbandanschlusses zurzeit noch nicht möglich.
- Der Zugriff auf die gemeinsame Datenablage ist möglich.

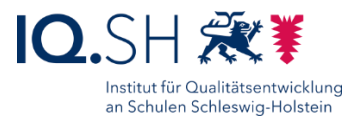

#### Das **WLAN für die dienstlichen Endgeräte der Lehrkräfte**:

- Das WLAN wird über ein festes Kennwort abgesichert, das auf den dienstlichen Endgeräten der Lehrkräfte einmalig eingegeben werden muss. Die Anmeldung am WLAN erfolgt dann automatisch.
- Der Zugriff aus diesem Netz auf das Internet ist rudimentär gefiltert (bei Nutzung des Landes-Breitbandanschlusses) bzw. ungefiltert (bei Nutzung eines anderen Internetanschlusses). Der Zugriff auf die gemeinsame Datenablage ist möglich.

#### Das **WLAN für private Endgeräte von Lehrkräften, Mitarbeitern und Gästen**:

- Die Internetnutzung wird über ein Zugangsportal geregelt. Dabei wird ein Gutschein-Code abgefragt, der zur Nutzung des Internets berechtigt. Gutscheine werden durch die Schulleitung bzw. das Schulsekretariat bereitgestellt und mit unterschiedlichen Laufzeiten (z. B. 5 Jahre für Lehrkräfte und 1 Tag für Gäste) ausgegeben.
- Der Zugriff aus diesem Netz auf das Internet ist rudimentär gefiltert (bei Nutzung des Landes-Breitbandanschlusses) bzw. ungefiltert (bei Nutzung eines anderen Internetanschlusses).
- Der Zugriff auf die gemeinsame Datenablage ist nicht möglich.

Für die erste Anmeldung eines Gerätes im Gast-WLAN sind folgende Schritte notwendig:

- 1. Mit dem offenen WLAN für private Endgeräte verbinden.
	- a. Für Android: Nach Verbindung mit dem WLAN über die Meldung "Im WLAN-Netzwerk anmelden" (im Infobereich) den Browser öffnen:

![](_page_1_Picture_163.jpeg)

Ggf. muss vorher noch die Sicherheitsabfrage ("Trotzdem in einem Browser fortfahren") bestätigt werden.

b. Für **iPadOS**: Es müssen nach der Verbindung mit dem Gastnetz einmalig noch folgende Schritte durchgeführt werden:

Einstellungen aufrufen und im Menüpunkt "WLAN" das verbundene Gast-WLAN antippen:

![](_page_1_Picture_164.jpeg)

In der Detailseite zum Gast-WLAN die Option "Private WLAN-Adresse" deaktivieren:

![](_page_2_Picture_1.jpeg)

![](_page_2_Picture_98.jpeg)

Im Anschluss auf der Detailseite erneut mit dem Gast-WLAN verbinden:

![](_page_2_Picture_99.jpeg)

- c. Für **Windows 10**: Nach Verbindung mit dem Gast-WLAN öffnet sich der Standardbrowser automatisch.
- 2. Mit dem zugewiesenen Gutschein-Code auf der Portalseite anmelden:

![](_page_2_Picture_100.jpeg)

## <span id="page-2-0"></span>**3 Internetfilterung**

Um den Jugendmedienschutz zu gewährleisten, sorgt ein Internetfilter dafür, dass im Netz für schuleigene Endgeräte der Schülerinnen und Schüler jugendgefährdende oder strafrechtlich relevante Inhalte weitgehend nicht geöffnet werden können.

Im Internetfilter ist eine Liste mit Seiten und Begriffen hinterlegt, die gesperrt werden. Wenn gewünscht, können durch den Dienstleister auch weitere Seiten/Kategorien gesperrt oder freigegeben werden. Wird die Internetfilterung über den Breitbandzugang des Landes genutzt, ist diese Funktion voraussichtlich erst im Schuljahr 2023/2024 nutzbar.

Im Netz für schuleigene Endgeräte der Lehrkräfte sowie im Gastnetz ist der Zugriff auf das Internet nicht bzw. nur grundlegend gefiltert.

### <span id="page-2-1"></span>**4 Datenablage**

Zur Musterlösung Grundschule SH gehört eine Datenablage (NAS) - ein kleiner Server mit zwei Festplatten, der sich im Netzwerkschrank der Schule befindet. Der Zugriff auf die Datenablage ist von allen in der Musterlösung eingerichteten Endgeräten möglich und wird zum Ablegen von Dokumenten sowie zur Nutzung von Netzwerk-Lernprogrammen (z. B. Lernwerkstatt) benötigt.

![](_page_3_Picture_1.jpeg)

Die Inhalte des Ordners "**Daten**" sind sowohl für Lehrkräfte als auch für Schülerinnen und Schüler einsehbar und veränderbar. Der Ordner "Lehrer" ist passwortgeschützt und kann nur auf den Lehrer-Endgeräten aufgerufen werden.

Wie man auf die Ordner zugreift, wird im [nächsten Kapitel](#page-3-1) beschrieben.

Um einem Datenverlust vorzubeugen, ist eine Backup-Festplatte an die Datenablage angeschlossen. Über das Backup können so zum Beispiel gelöschte Dokumente bei Bedarf zurückgeholt werden. Bei wichtigen Unterrichtsprojekten sollten die im Unterricht erstellten Dokumente von der jeweiligen Lehrkraft zusätzlich auf einem USB-Stick gesichert werden.

Vor der ersten Nutzung der gemeinsamen Datenablage sollten dort für alle Klassen und Lerngruppen Ordner angelegt werden, damit Dateien später in den zugehörigen Ordnern gespeichert werden können.

Die auf der Datenablage abgespeicherten Dateien sollten regelmäßig gelöscht werden, spätestens wenn das Unterrichtsvorhaben abgeschlossen ist. Dies gilt insbesondere für zu unterrichtlichen Zwecken erstellte Bild-, Audio- und Videodateien. Für das Löschen sind die jeweiligen Lehrkräfte verantwortlich. Daten ohne Personenbezug (z. B. Materialsammlungen) sind von der Löschvorgabe ausgenommen.

### 4.1 Zugriff von zu Hause auf die Datenablage der Schule

Der Zugriff von zu Hause auf die Datenablage ist möglich. Lehrkräfte können zum Beispiel vorbereitete Materialien für den nächsten Unterrichtstag auf die Datenablage hochladen bzw. Schülerinnen, Schülern und Eltern Materialien über öffentliche Ordner zum Herunterladen bereitstellen. Dies wird in der separaten Anleitung "Musterlösung Grundschule SH\_Datenablage online nutzen.pdf" beschrieben. Die **Anleitung** sowie ein zugehöriges **Erklär-Video** findet man unter dem folgenden Link: [https://medienberatung.iqsh.de/mlgs-schulen.html.](https://medienberatung.iqsh.de/mlgs-schulen.html)

<span id="page-3-1"></span>![](_page_3_Picture_9.jpeg)

# <span id="page-3-0"></span>**5 Endgeräte**

Die Endgeräte (PC, Laptop, Convertible oder Tablet) der Musterlösung sind auf die Bedürfnisse des Grundschulunterrichts angepasst worden. Auf den Geräten ist entweder das Betriebssystem Windows oder iPadOS installiert. Zweckmäßige System- und Softwareeinstellungen gewährleisten einen störungsfreien Unterrichtseinsatz.

Eine praxisgerechte Nutzung ergibt sich auch aus der vorinstallierten Software. Internetbrowser, Office-Anwendungen, Software zur Bildbetrachtung und -bearbeitung, Multimediaapplikationen zur Nutzung und Bearbeitung von Audio- und Videomaterial, sowie ausgesuchte Übungsprogramme erlauben einen sofortigen Einsatz des Endgeräts (siehe Softwarelisten unter [https://medienberatung.iqsh.de/mlgs-schulen.html\)](https://medienberatung.iqsh.de/mlgs-schulen.html). Bei Bedarf können die Geräte mit eigener Software und eigenen Apps ergänzt werden.

Auf den Endgeräten wird grundsätzlich ohne Benutzeranmeldung gearbeitet.

![](_page_3_Picture_14.jpeg)

![](_page_4_Picture_1.jpeg)

#### 5.1 iPads

Die vorinstallierten Apps können über die thematisch sortierten Gruppen (Audio, Deutsch, Englisch, Mathe, Sachunterricht, Text/Präsentation, Verschiedenes und Video) aufgerufen werden (1). Häufig genutzte Apps wie die Dateien-App oder der Safari-Browser befinden sich im Dock – der Leiste am unteren Bildschirmrand (2):

![](_page_4_Picture_4.jpeg)

Das Speichern von Dokumenten sollte grundsätzlich auf der oben genannten Datenablage stattfinden. So können Schülerinnen und Schüler später auch mit einem anderen Endgerät an dem jeweiligen Dokument weiterarbeiten.

Zum **Speichern eines Dokuments** auf der Datenablage ruft man innerhalb der App (z. B. Pages) die Funktion "Teilen" auf (1 + 2), wählt "In Dateien sichern" (3), das Netzlaufwerk (192.168.1.250), den Ordner "Daten" und einen passenden Unterordner aus (4) und bestätigt mit "Sichern" (5):

![](_page_4_Picture_7.jpeg)

![](_page_5_Picture_1.jpeg)

#### Zum **Öffnen eines Dokuments** die Dateien-App aufrufen (1), das Netzlaufwerk "192.168.1.250" (2) und dort den Ordner "Daten" (3) sowie den passenden Unterordner wählen:

![](_page_5_Picture_3.jpeg)

![](_page_5_Picture_93.jpeg)

Hinweis: Sollte die Datenablage ("192.168.1.250")

nicht über die Teilen-Funktion aufrufbar sein und auch nicht in der Dateien-App unter dem Menüpunkt "Geteilt" auftauchen, wurde die Verbindung zur Datenablage ggf. getrennt. Mit folgenden Schritten lässt sich die Verbindung (wieder) herstellen:

Zunächst die Dateien-App aufrufen:

![](_page_5_Picture_8.jpeg)

• Ggf. die Seitenleiste aktivieren (1), das Dreipunktmenü (2) öffnen und "Mit Server verbinden" auswählen:

![](_page_5_Picture_94.jpeg)

**Hinweis:** Nun sollte wie oben angegeben im Bereich "Geteilt" die Datenablage auftauchen.

![](_page_6_Picture_1.jpeg)

### 5.2 Windows-Endgeräte

Die vorinstallierten Programme und Apps können über die thematisch sortierten Gruppen (1), über die App-Liste (2) oder über die Suchfunktion (3) im Startmenü aufgerufen werden:

![](_page_6_Figure_4.jpeg)

**Abbildung 1: Windows 10**

![](_page_6_Figure_6.jpeg)

**Abbildung 2: Windows 11**

![](_page_7_Picture_1.jpeg)

Durch einen Systemschutz wird verhindert, dass es zu dauerhaften Veränderungen an den Endgeräten kommt. Nach einem Neustart des Gerätes werden alle Einstellungen wiederhergestellt. Dadurch wird sichergestellt, dass das Erscheinungsbild der Geräte immer identisch ist. Den aktivierten Systemschutz erkennt man – je nach genutzter Schutzsoftware – an einem der folgenden Symbole in der Taskleiste:

![](_page_7_Picture_3.jpeg)

Aufgrund des aktivierten Systemschutzes lassen sich zwar Daten auf den einzelnen Endgeräten speichern, diese werden jedoch nach einem Neustart automatisch entfernt. Das Speichern von Dokumenten sollte daher grundsätzlich auf der oben genannten Datenablage stattfinden. Das Laufwerk "Datenablage" (Laufwerksbuchstabe Z: \\192.168.1.250\daten) stellt den gemeinsamen Tauschordner zur Verfügung und lässt sich über eine Desktop-Verknüpfung bzw. den Dateiexplorer im Schnellzugriff aufrufen:

![](_page_7_Picture_5.jpeg)

![](_page_7_Picture_6.jpeg)

![](_page_7_Picture_7.jpeg)

**Abbildung 4: Windows 11**

![](_page_8_Picture_1.jpeg)

# <span id="page-8-0"></span>**6 Kabellos mit dem Präsentationsgerät verbinden**

Um den Bildschirminhalt eines Endgerätes auf einem Präsentationsgerät (Beamer, Display, interaktives Display) anzeigen zu lassen, ist neben einer kabelbasierten Anbindung auch eine drahtlose Verbindung mit dem Präsentationsgerät möglich. Je nach Betriebssystem sind dabei folgende Schritte notwendig:

#### 6.1 iPad

Auf dem iPad-Display vom oberen rechten Displayrand nach unten wischen. Es erscheint das Kontrollzentrum. Hier das Symbol für die Bildschirmsynchronisierung antippen:

![](_page_8_Picture_6.jpeg)

Ggf. den Airplay-Code (dieser wird auf dem Präsentationsgerät angezeigt, siehe Nummer 3) eingeben (1) und mit OK (2) bestätigen:

![](_page_8_Picture_8.jpeg)

![](_page_9_Picture_1.jpeg)

### 6.2 Windows-Endgerät

Das Infocenter bzw. die Schnellstart-Einstellungen (1) über die Taskleiste unten rechts aufrufen (alternativ funktioniert auch die Tastenkombination von Windows-Taste + K), "Verbinden" bzw. "Wiedergeben" (2) wählen und in der Geräteübersicht den passenden Microsoft-Displayadapter (z. B. Raum 123) bzw. Bildschirm auswählen (3):

![](_page_9_Picture_4.jpeg)

**Abbildung 5: Windows 10**

![](_page_9_Picture_79.jpeg)

**Abbildung 6: Windows 11**

![](_page_10_Picture_1.jpeg)

# <span id="page-10-0"></span>**7 Dienstanweisung und Nutzungsordnung**

In der Dienstanweisung und Nutzungsordnung zur Musterlösung Grundschule SH wird für die Lehrkräfte sowie weitere von der Schulleitung bestimmte Personen der Umgang mit dem Unterrichtsnetz geregelt. Das Unterrichtsnetz umfasst die in der Musterlösung bereitgestellten Netze für schuleigene Endgeräte der Lernenden und für schuleigene Endgeräte der Lehrkräfte. Einzelheiten dazu finden Sie in der Nutzungsordnung (siehe Dokumentenpaket der Musterlösung unter <https://medienberatung.iqsh.de/dokumentenpakete.html> im Bereich "Ausstattung").

![](_page_10_Picture_4.jpeg)

# <span id="page-10-1"></span>**8 Fehlerbehebung**

Einfache Probleme z. B. an einem Endgerät können ggf. durch den Neustart des Gerätes behoben werden. Ist die Problembehebung auf diese Weise nicht möglich, sollte das Problem mit Hilfe einer genauen Fehlerbeschreibung an den/die Medienverantwortliche(n) weitergegeben werden. Um die Fehlerbehebung durch den Dienstleister bzw. Schulträger zu erleichtern, sollte die Fehlerbeschreibung möglichst detailliert sein und folgende Punkte enthalten:

- Modellname des betroffenen Gerätes
- Gerätename (z. B. "Tablet007", siehe Aufkleber auf dem Gerät)
- ggf. Name der betroffenen Software und Version
- Problembeschreibung
- Fehlermeldung: genaue Fehlermeldung in Textform oder alternativ in Form eines Bildschirmfotos
- Zeitpunkt:
	- o Wann tritt das Problem auf? Zum Beispiel beim Systemstart, beim Öffnen der App; ggf. auch Angabe von Datum und Uhrzeit
	- o Tritt der Fehler regelmäßig auf?
- ggf. Ort: Tritt der Fehler nur an bestimmten Orten (zum Beispiel im eigenen Klassenraum) auf?
- ggf. Nennung bereits durchgeführter erfolgloser Lösungsansätze (zum Beispiel Neustart, Neuinstallation)